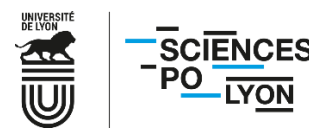

## **PROCEDURE POUR L'INSCRIPTION EN LIGNE – APPLICATION CORIANDRE PREMIERE INSCRIPTION A SCIENCES PO LYON**

*Avertissements*

Le présent document a pour objet de vous accompagner dans cette procédure d'inscription (durée prévisionnelle : 30 minutes) et pour pouvoir la valider, merci de respecter scrupuleusement toutes les étapes.

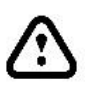

Il est possible que l'application rencontre des lenteurs, et un sablier n'est pas toujours présent pour vous informer que votre requête tourne. Pour éviter tout blocage ainsi que la perte de vos données déjà renseignées nous vous invitons à ne pas cliquer plusieurs fois sur le même bouton. Ne cliquez pas sur les flèches « Précédent », « Suivant » et « Actualiser » de votre navigateur :  $\leftrightarrow$ 

Nous vous remercions de votre patience.

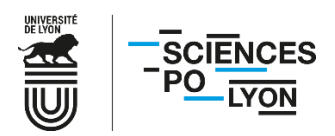

Connectez-vous à l'aide de votre INE et de votre date de naissance : [https://coriandre.sciencespo-lyon.fr/cgi](https://coriandre.sciencespo-lyon.fr/cgi-bin/WebObjects/Coriandre.woa/wa/preInscription)[bin/WebObjects/Coriandre.woa/wa/preInscription](https://coriandre.sciencespo-lyon.fr/cgi-bin/WebObjects/Coriandre.woa/wa/preInscription)

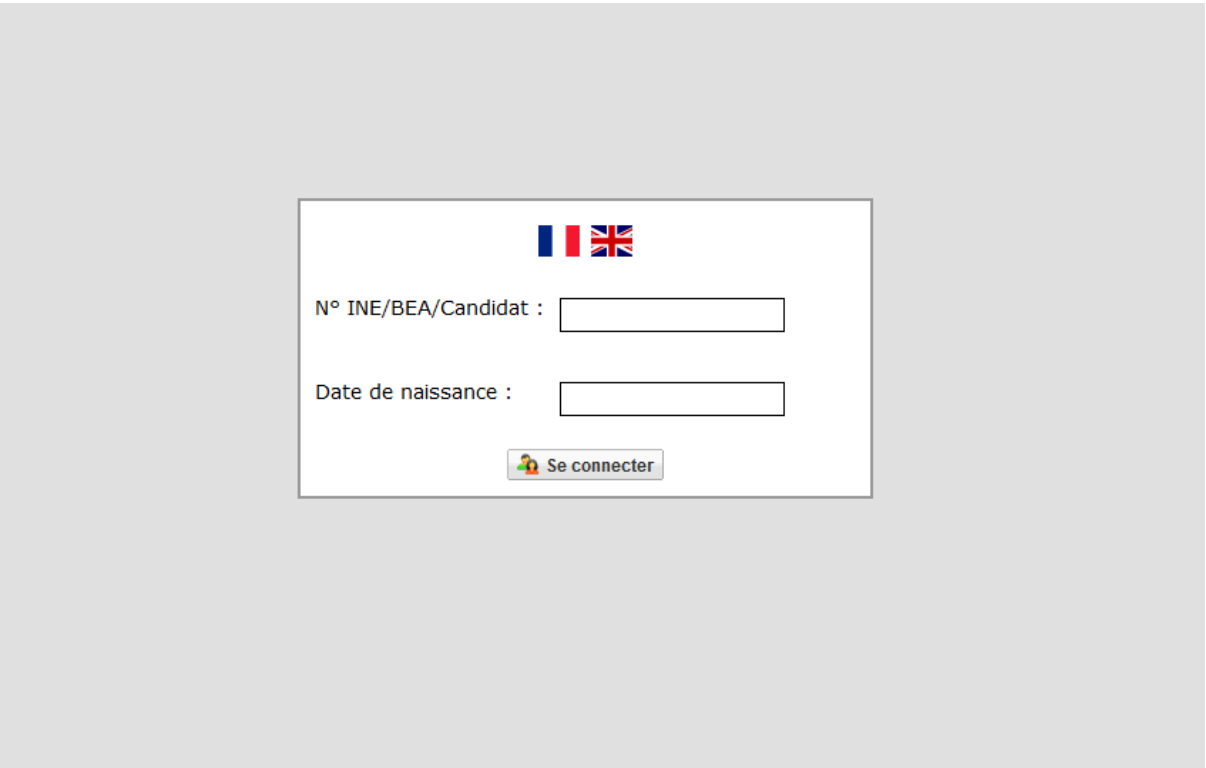

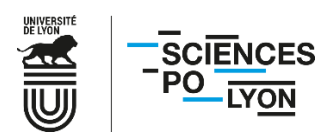

1. Remplissez l'ensemble des champs, et pensez à vous munir de votre **numéro INE**. Celui-ci est présent sur votre relevé de notes du baccalauréat. Vous devez également vous munir de votre numéro de CVEC dont vous vous serez préalablement acquitté (ou pour laquelle vous auriez été exonéré) pour pouvoir procéder à l'inscription.

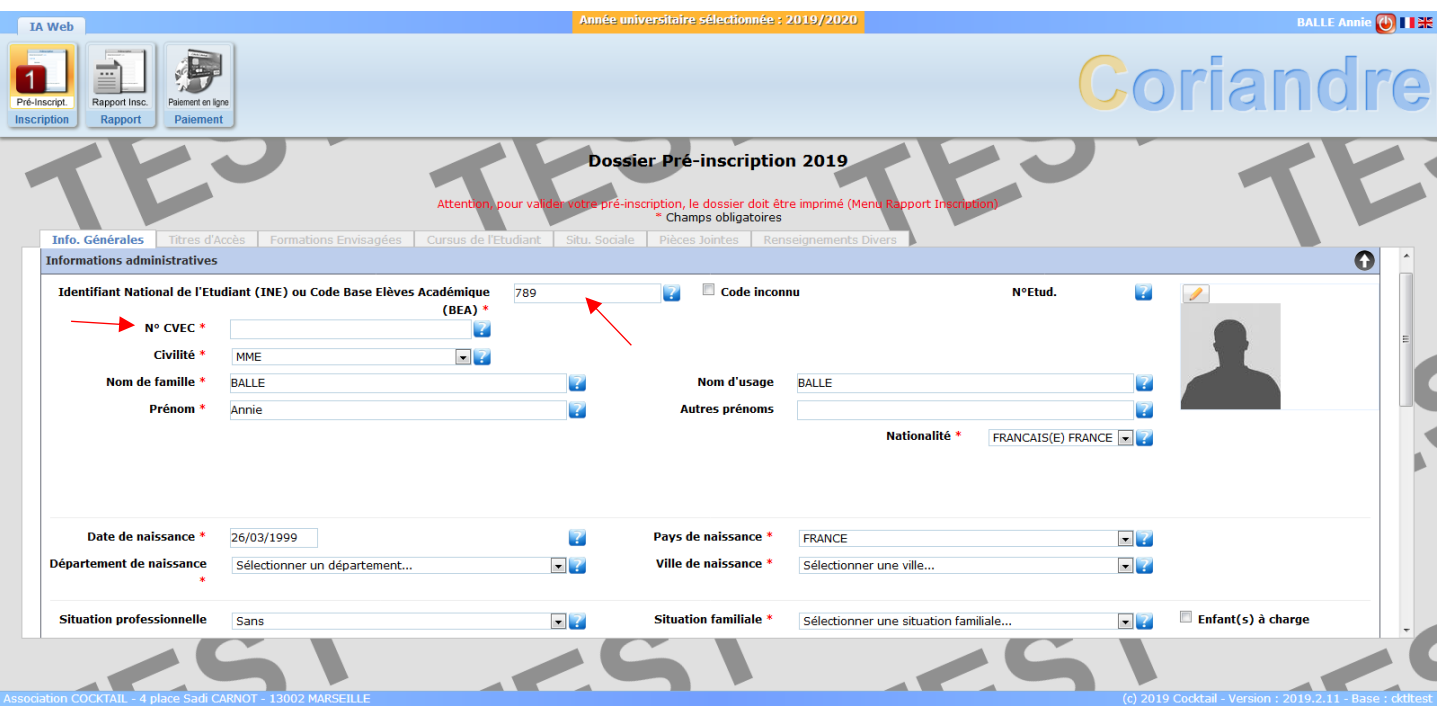

2. Indiquez votre **adresse fixe** (par exemple des parents), ainsi que votre **adresse pour l'année en cours**. Il n'est pas nécessaire d'ajouter un troisième type d'adresse.

⚠Vérifiez la validité de votre **adresse mail**, qui doit être la même que celle fournie au concours.

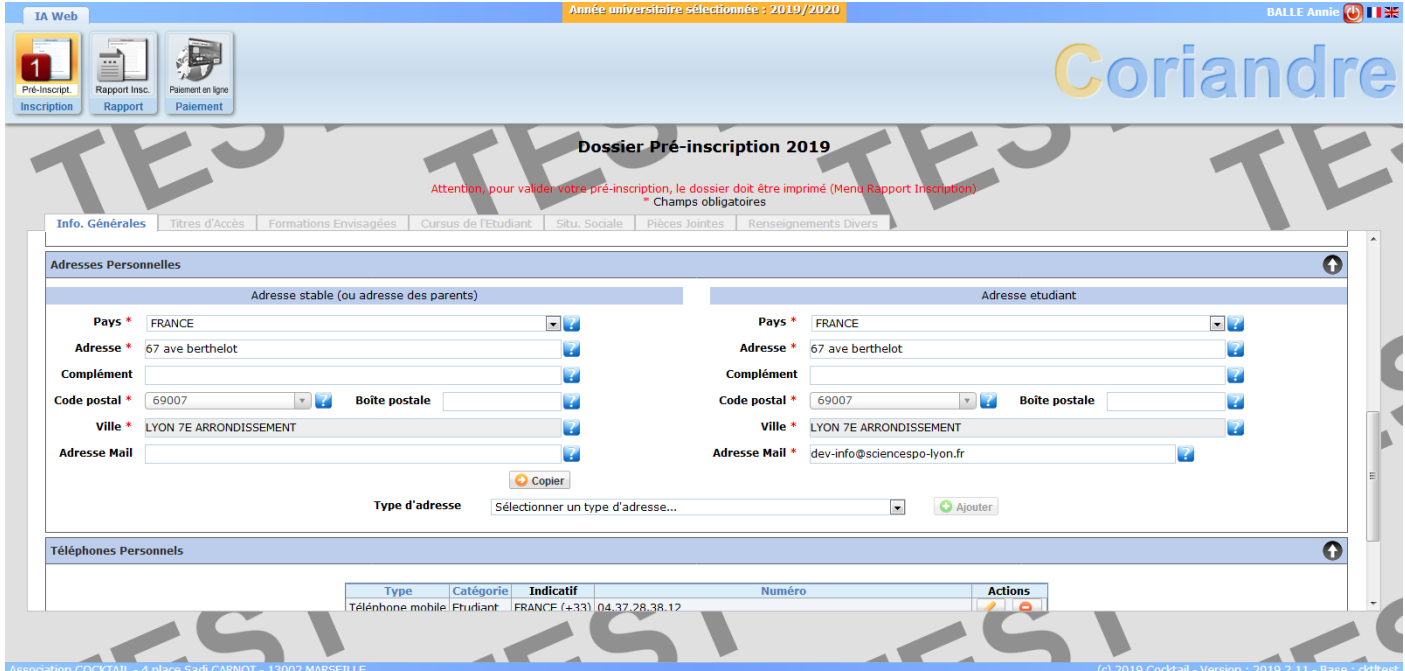

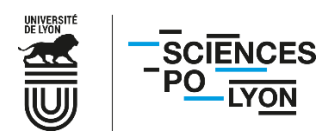

3. Indiquez également vos **numéros de téléphone** et cliquez sur « **Suivant** ».

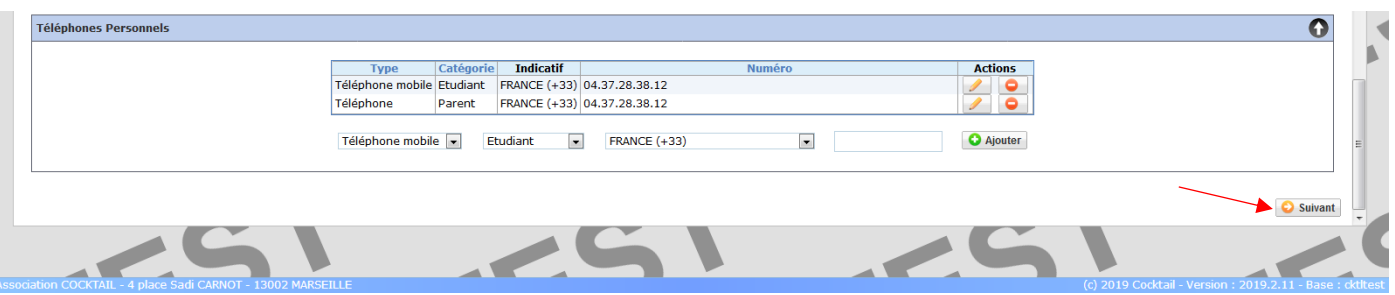

4. Saisissez l'établissement d'obtention de votre baccalauréat. Pensez bien à indiquer la **mention** sur votre droite. Pour les étudiants entrant en 2, 3, 4 et 5A, cochez « **Titre d'accès** ».

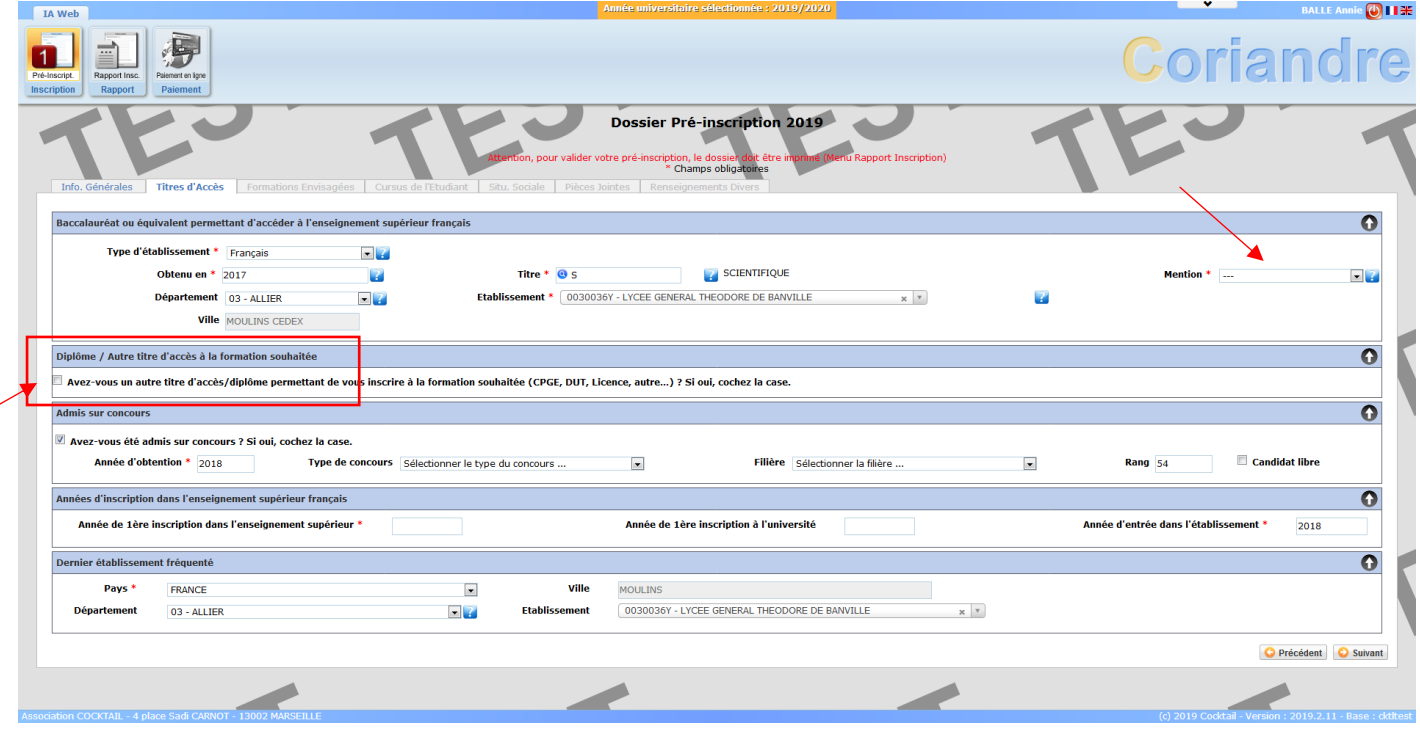

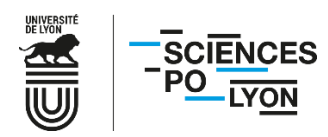

5. Un menu se déroule lorsque vous cochez « **Titre d'accès** ». Cette étape est essentielle pour tous les étudiants entrant en 2, 3, 4 et 5A, afin que l'année d'études dans laquelle vous entrez en 2020/2021 soit proposée.

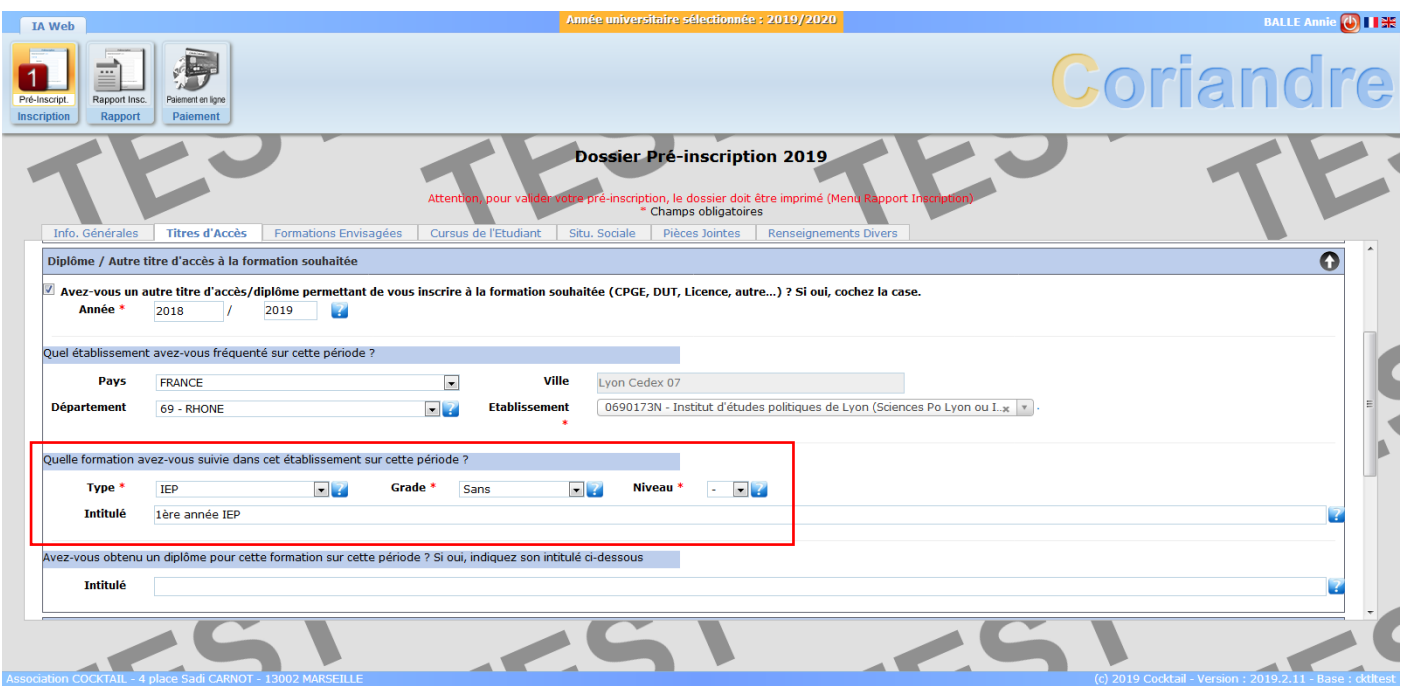

Voici un tableau des correspondances à entrer selon votre situation :

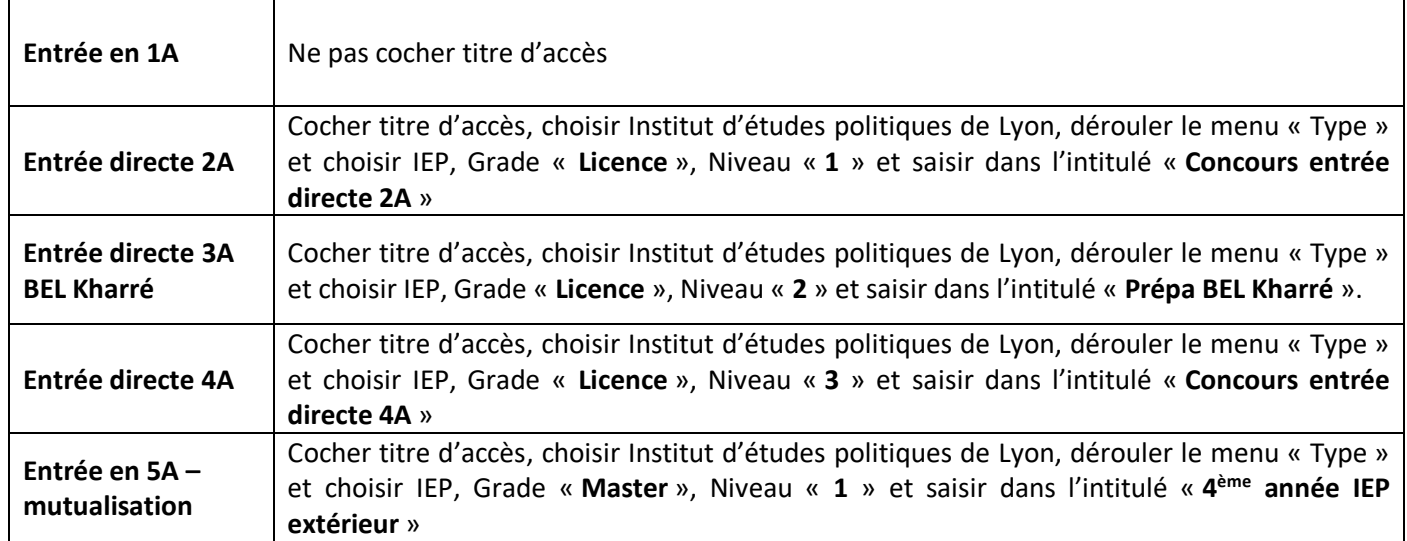

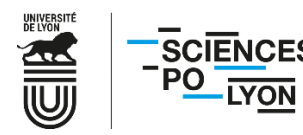

6. La case « **Admis sur concours** » est uniquement à cocher pour les primo-entrants (1A) et entrées directes (2A, 3A BEL et 4A).

## **Il n'est pas nécessaire d'ajouter le type de concours ou la filière.**

Pensez également à remplir les champs « **Années d'inscription dans l'enseignement supérieur français** ».

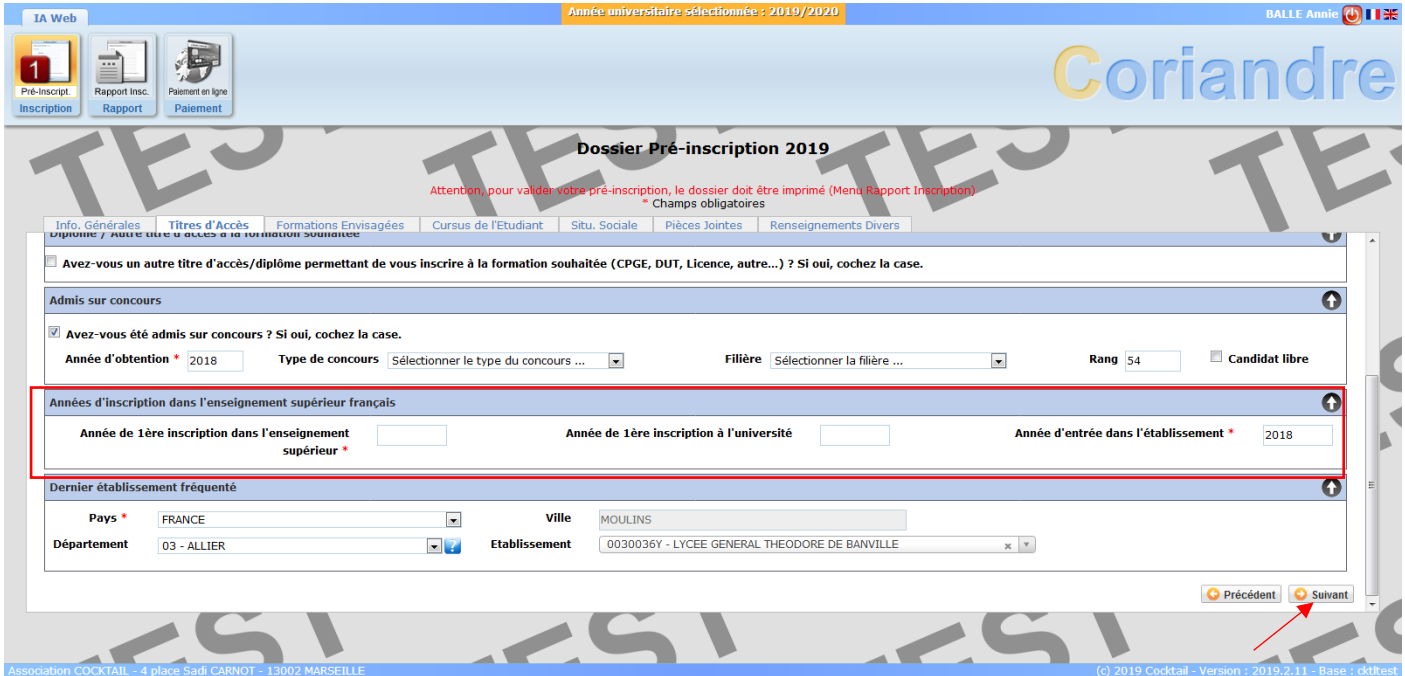

Une fois tous les champs remplis, cliquez sur « **Suivant** » en bas de page afin de passer à l'onglet « **Formations envisagées** ».

7. Cliquez sur « **Ajouter** ».

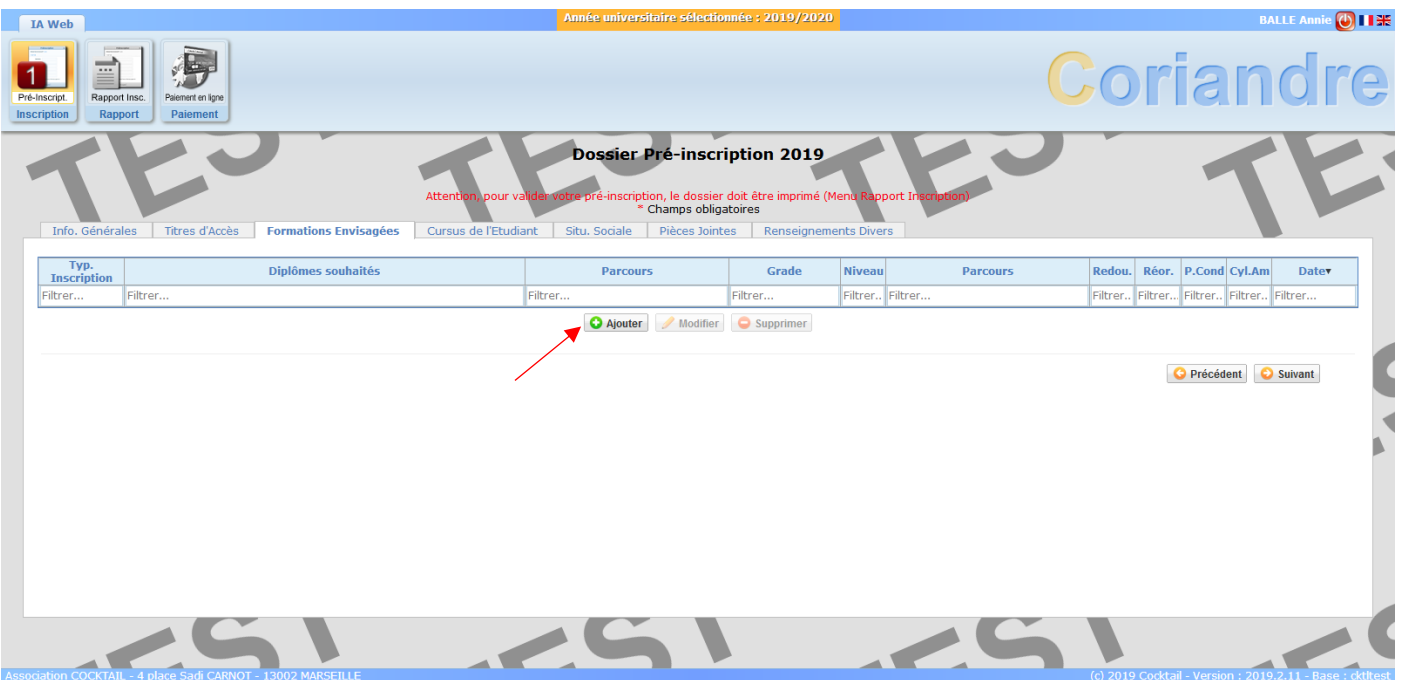

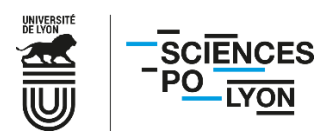

8. Sélectionnez le diplôme IEP en déroulant le menu « **Diplôme** ».

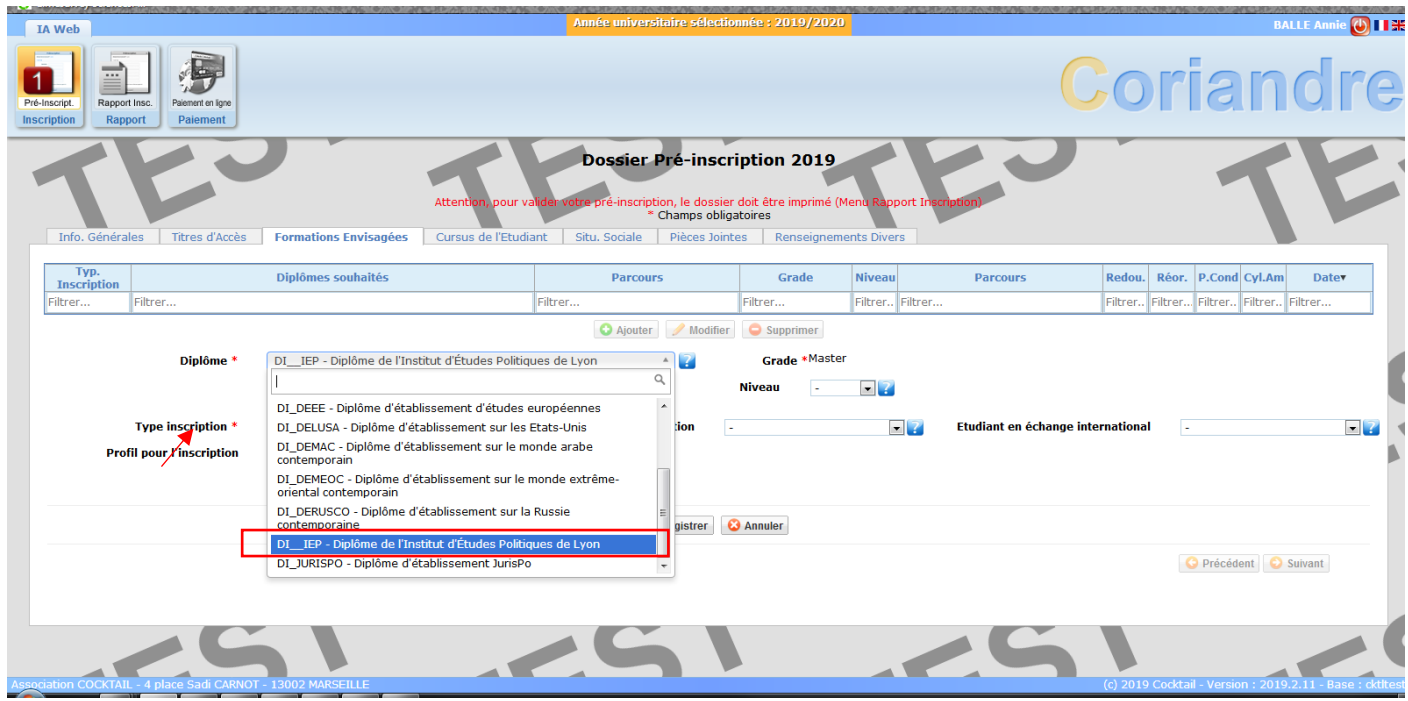

Choisissez « **Principale** » comme type d'inscription pour le diplôme IEP.

9. Le menu « **Profil pour l'inscription** » est **grisé** : cette interface est indisponible pour les étudiants, votre tranche tarifaire sera déterminée au vu des pièces justificatives fournies.

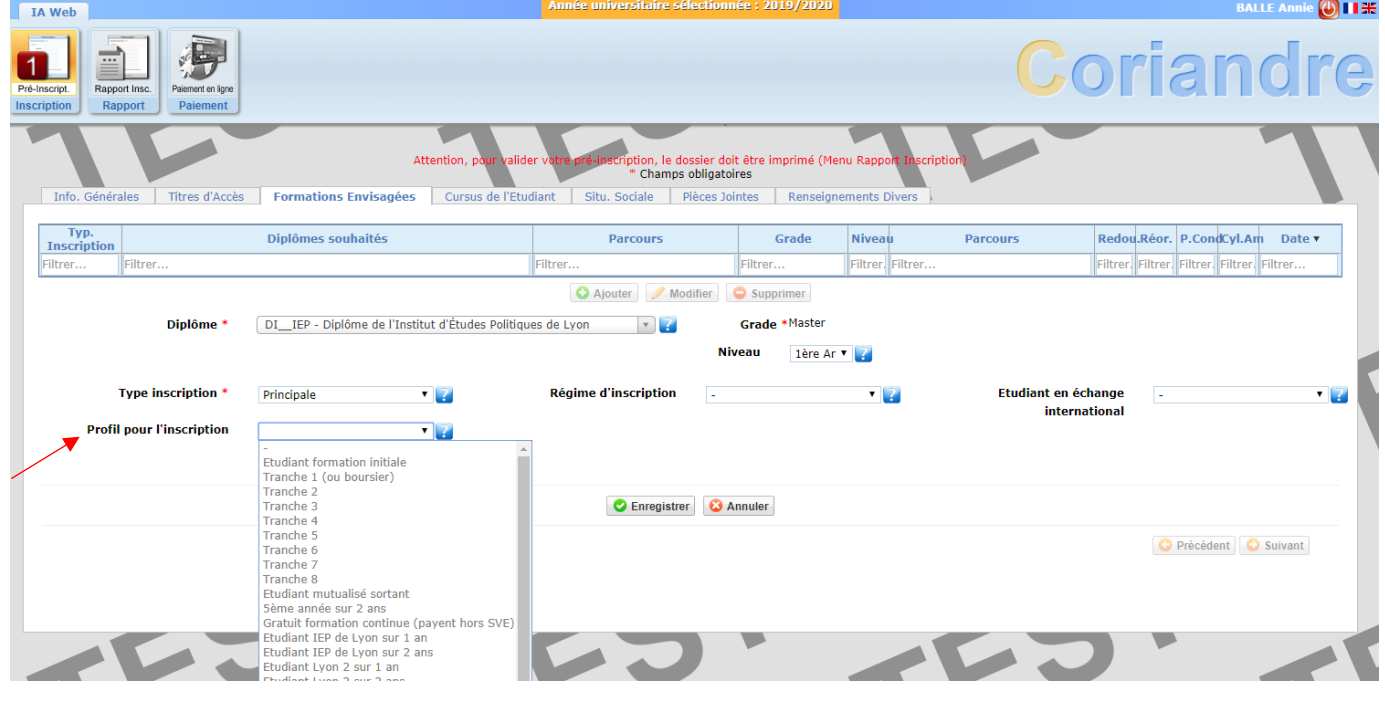

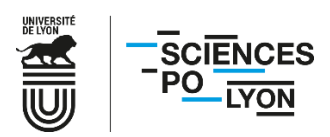

10. Dans « **Niveau** », sélectionnez votre année d'études.

⚠ Si « **1 ère année IEP** » est votre seule option disponible alors que vous entrez directement en 2, 3, 4 ou 5A, il s'agit probablement d'un oubli dans l'onglet précédent : repassez à l'étape 5 « **Titre d'accès** » et remplissez l'intégralité des champs.

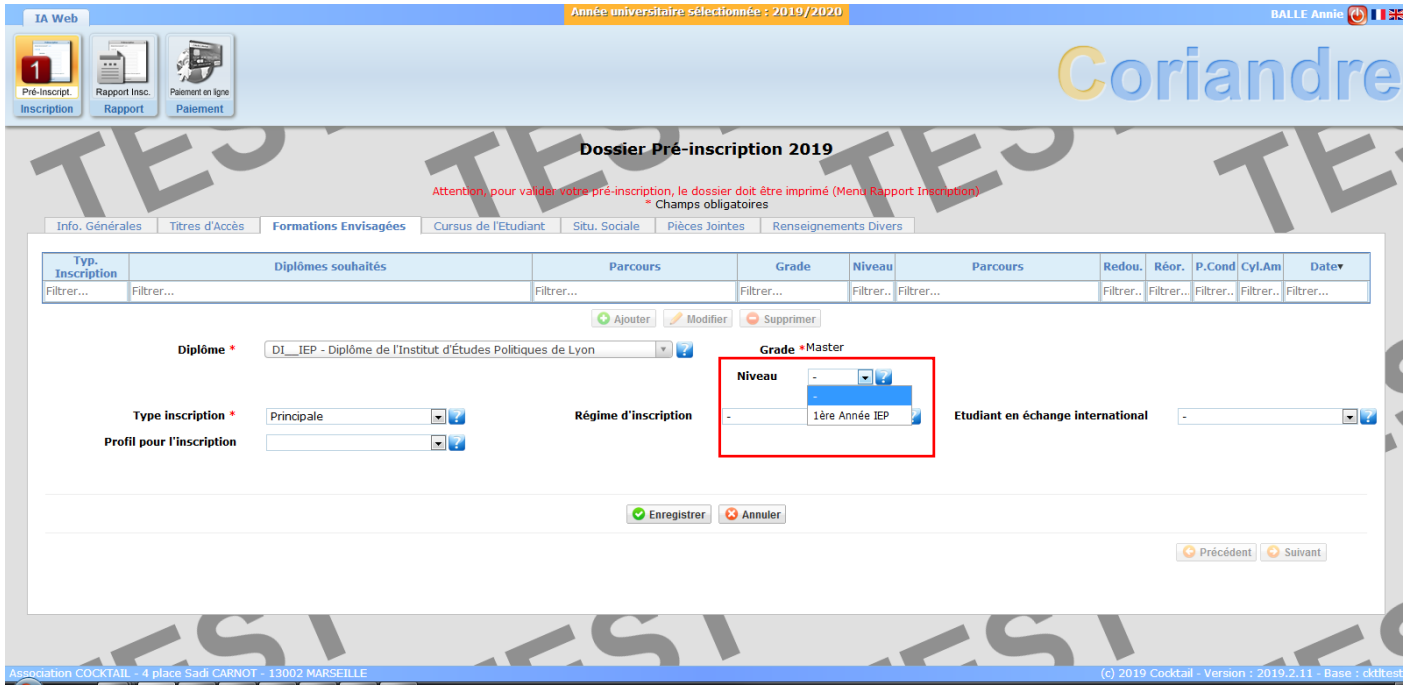

**Pour les étudiants de 4A et 5A** : vous devez également choisir votre secteur, à droite de « **Niveau** », dans le menu déroulant « **Parcours** ».

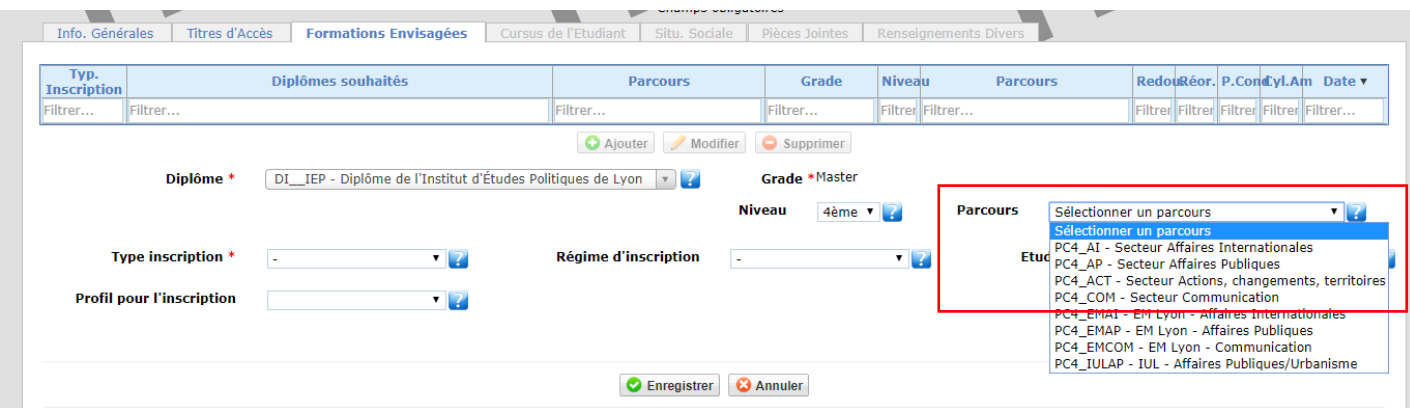

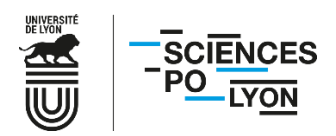

11. Choisissez votre **régime d'inscription**. Si vous ne dépendez pas de la formation continue, il faut choisir « **formation initiale hors apprentissage** ».

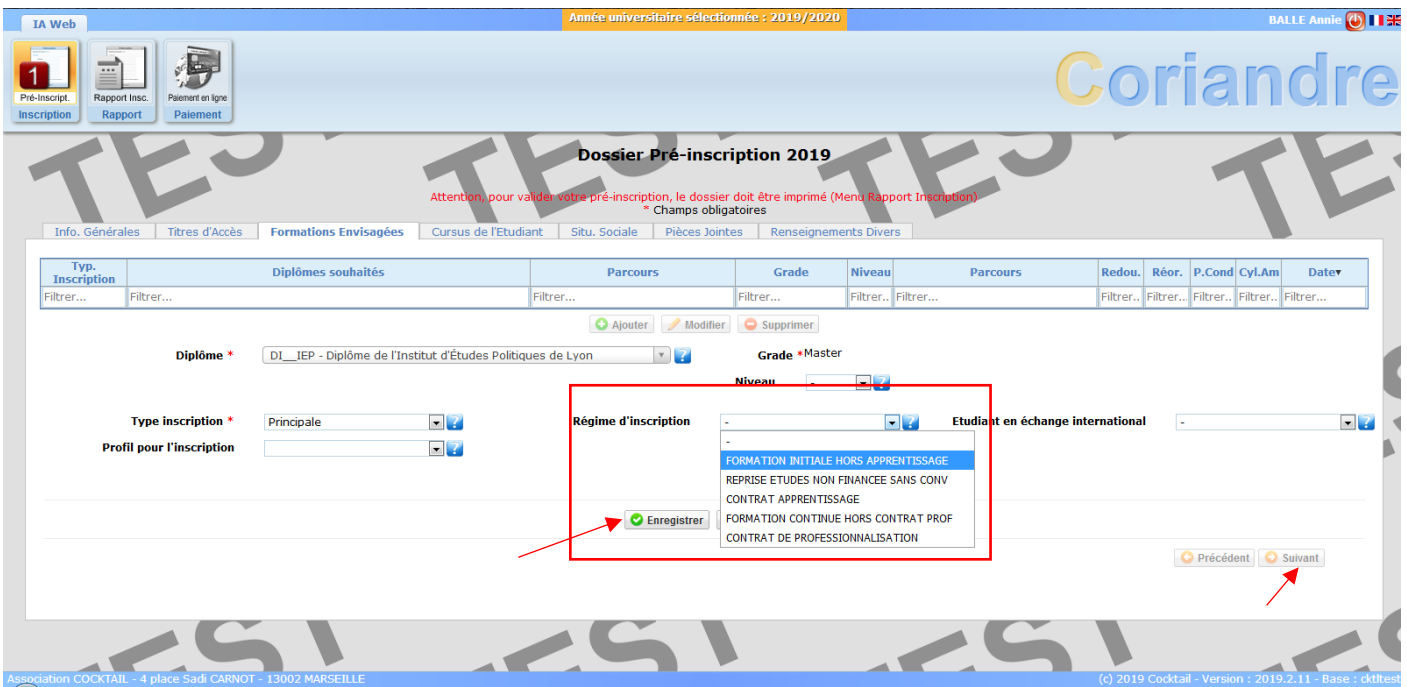

Nb : si vous suivez un diplôme d'établissement (DE), pensez à l'ajouter également ici. En revanche, le type d'inscription à choisir pour tous les DE sera « **Complémentaire** », et non « **Principale** ».

Enregistrez et cliquez sur « **Suivant** ».

12. L'onglet « **Cursus de l'Etudiant** » récapitule vos données de cursus précédemment saisies. En cas de diplôme complémentaire dans un autre établissement que vous souhaiteriez mentionner, indiquez-le ici.

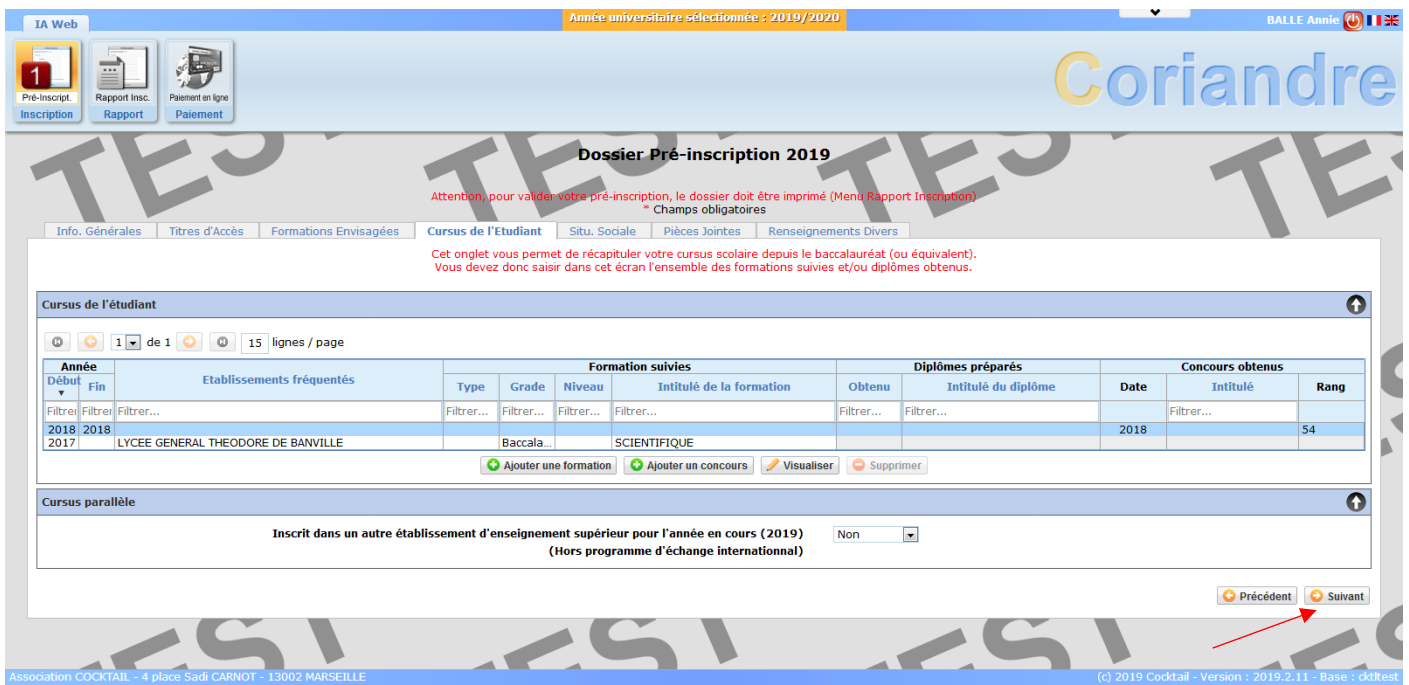

Une fois les données vérifiées, cliquez sur « **Suivant** » pour passer à l'onglet « **Situ. Sociale** ».

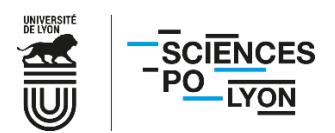

13. Vous dépendez désormais du régime général pour la sécurité sociale, mais l'onglet « **Situation sociale** » reste malgré tout à remplir. Choisissez la première option « **Non concerné(e)** » et cliquez sur le « **Suivant »** à la flèche verte de l'encadré « **Etape 1 – Recherche de votre situation sociale** ».

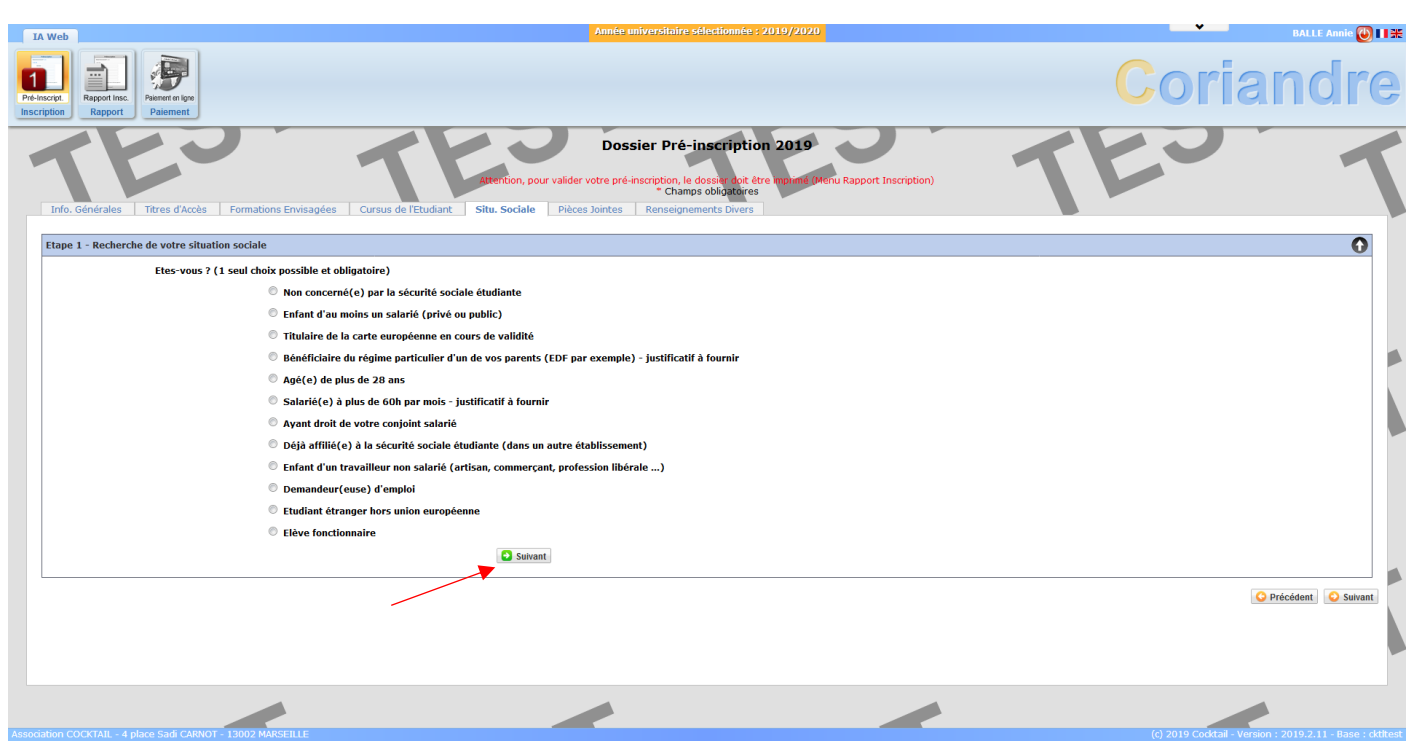

14. Une étape 2 apparait.

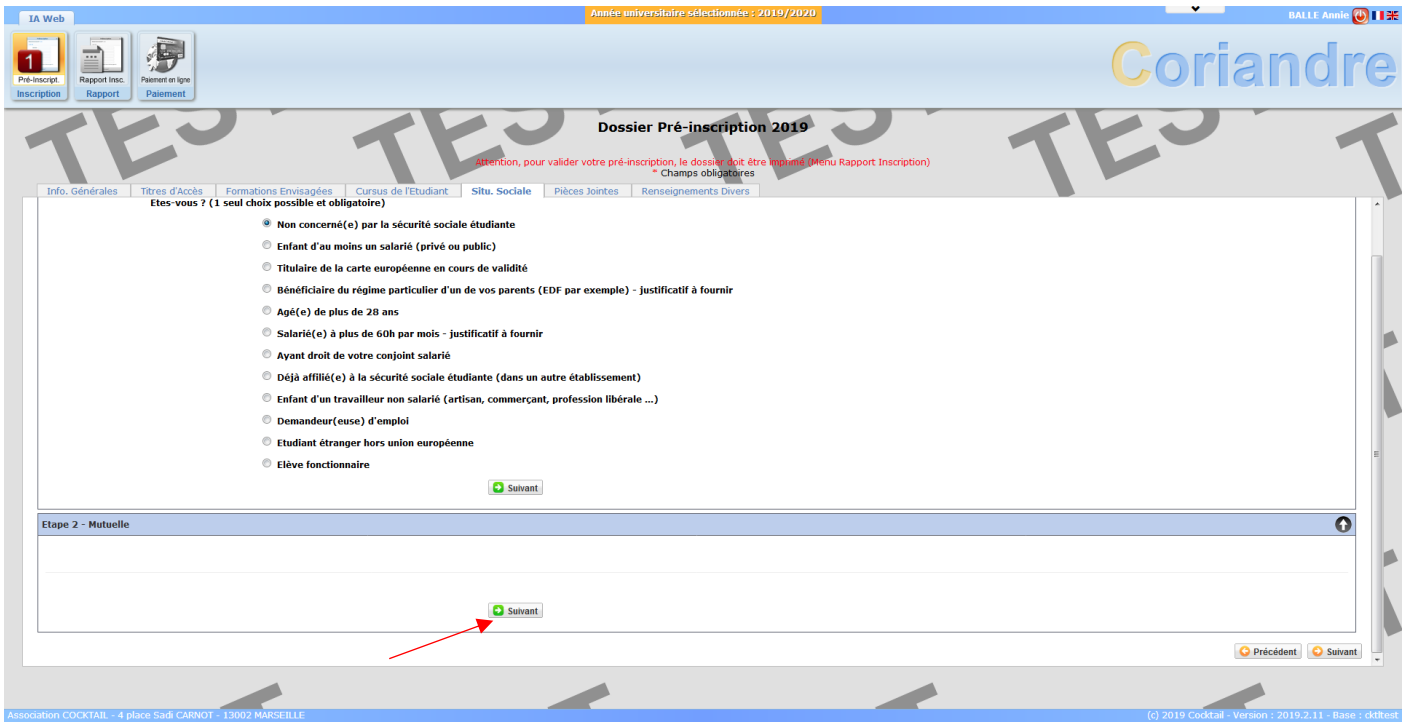

Le contenu est vide mais n'est pas optionnel, et ne peut être enlevé de l'application Coriandre. Cliquez sur le second « **Suivant** » en vert de l'encadré « **Etape 2 – Mutuelle** ».

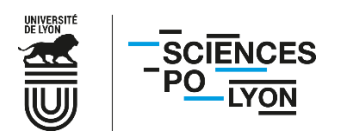

15. Une étape 3 apparaît. Sélectionnez « **l'origine des ressources** » de votre foyer (en général, « **ressources des parents** »). Ce champ, ainsi que le choix des menus déroulants de catégories socio-professionnelles de vos parents sont obligatoires pour pouvoir passer à l'étape suivante.

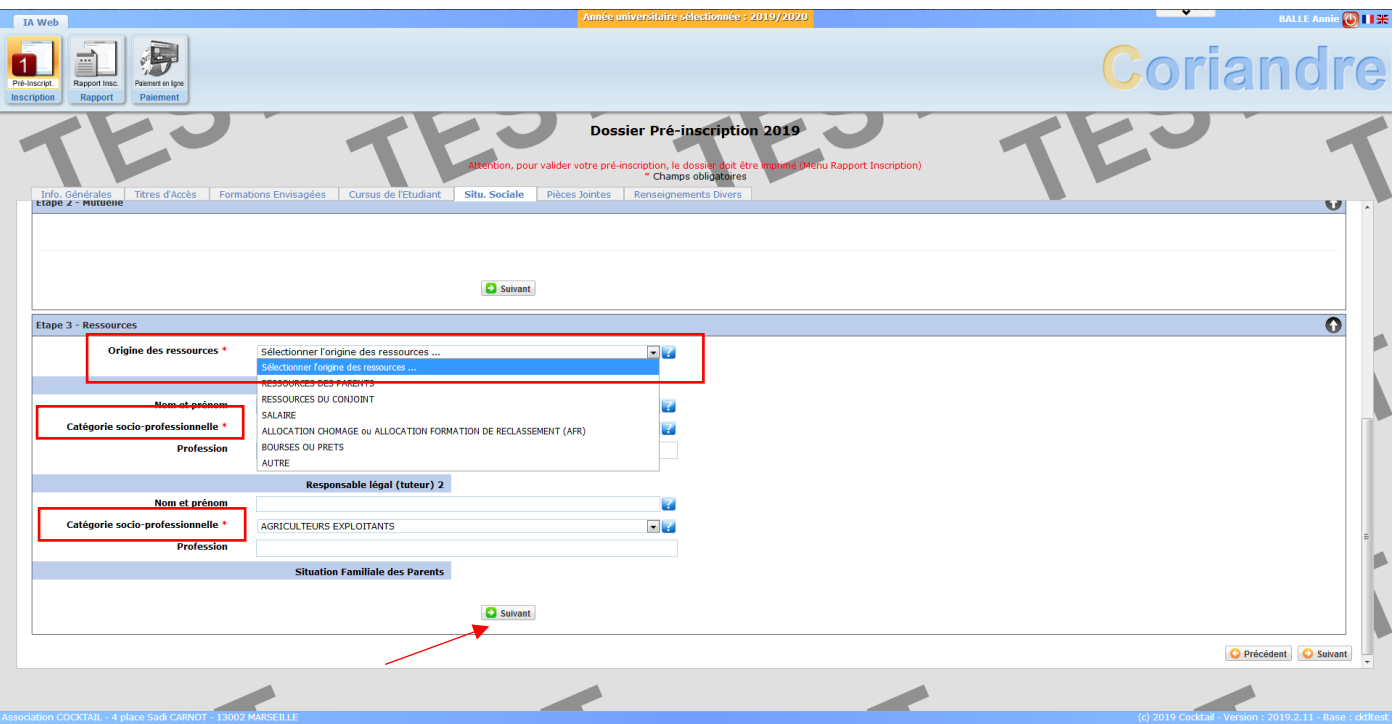

Cliquez de nouveau sur le « **Suivant** » vert de l'encadré « **Etape 3 – Ressources** ».

16. Une « **Etape 4 – Bourses** » apparaît. Si vous disposez d'une bourse du CROUS pour l'année universitaire 2019/2020, merci de l'indiquer ici en cliquant sur « **Ajouter** ».

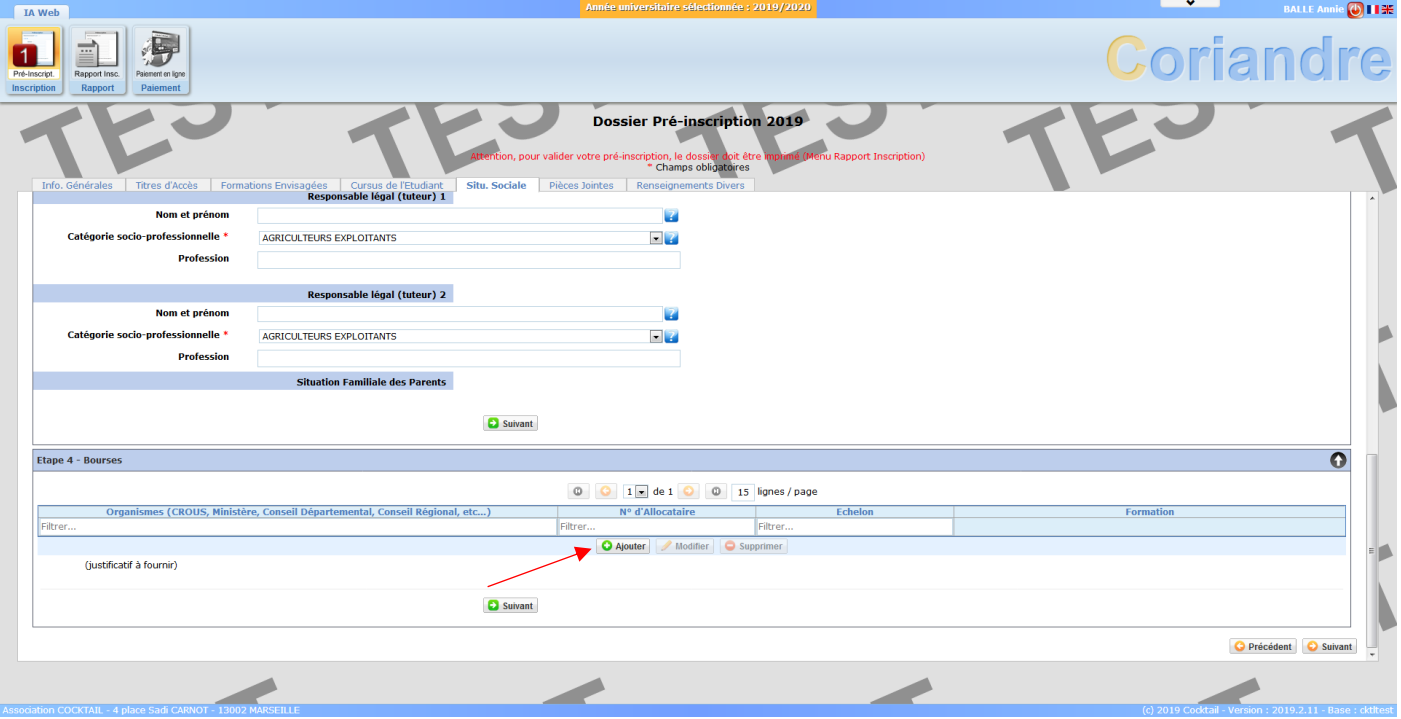

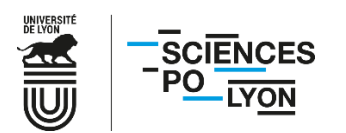

17. Remplissez les champs en sélectionnant CNOUS, la formation pour laquelle vous disposez d'une bourse, ainsi que votre numéro de boursier (INE) et l'échelon.

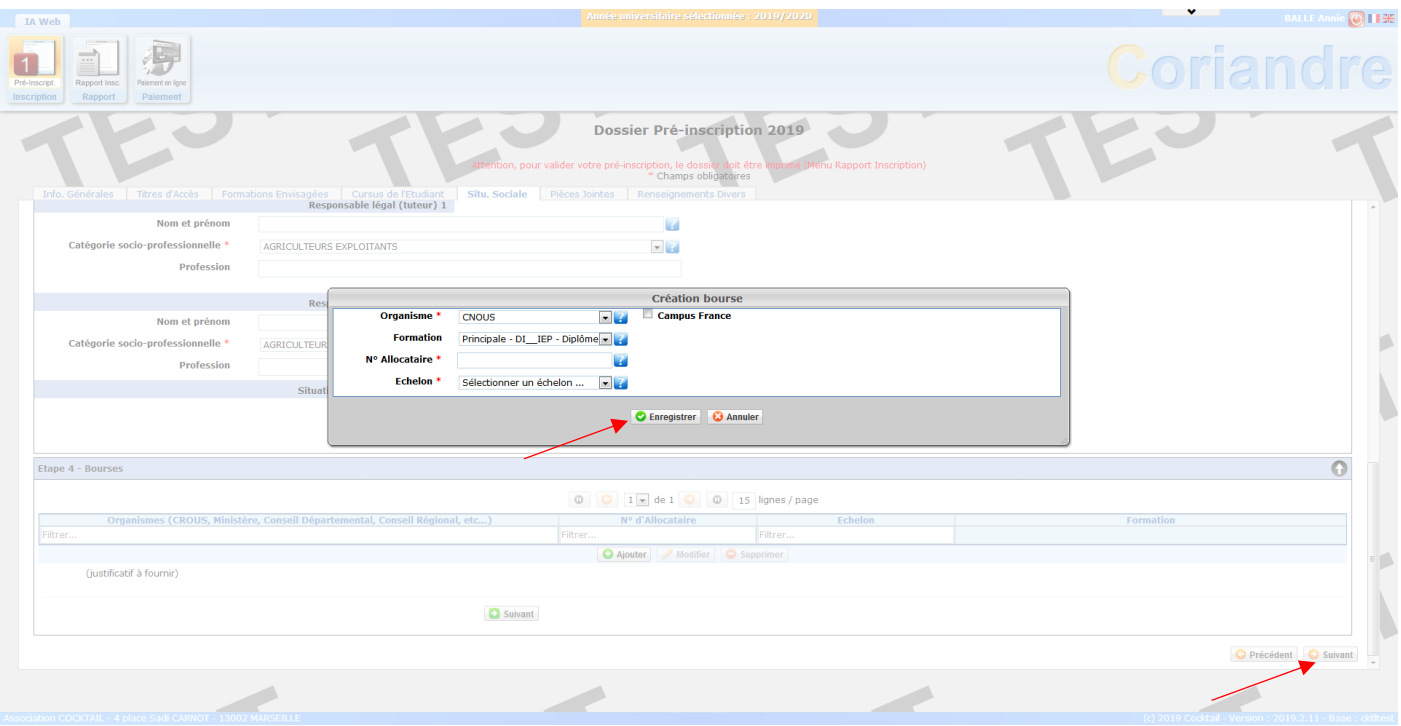

Cliquez ensuite sur « **Enregistrer** ».

Vous pouvez désormais cliquer sur le « **Suivant** » jaune en bas à droite de l'écran (et non plus le « **Suivant** » vert de l'encadré « **Etape 4 – Bourses** »).

18. Déposez en ligne les documents demandés. Selon votre situation, tous les documents ne vous concernent pas. Merci de vous référer au site web de Sciences Po Lyon, menu admission, « **[Préparer sa rentrée](https://www.sciencespo-lyon.fr/admission/preparer-sa-rentree/proceder-son-inscription)** » pour avoir la liste précise des documents vous concernant selon votre année et/ou situation.

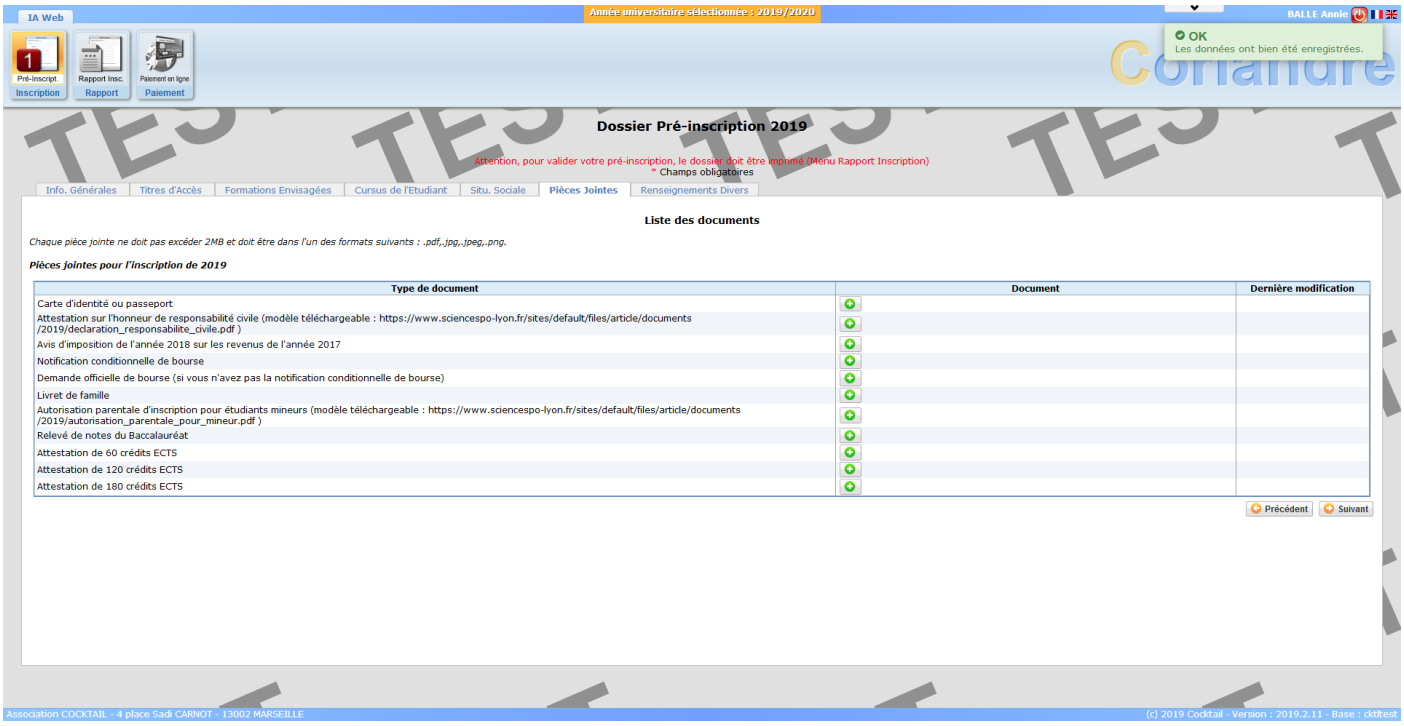

△ L'avis d'impôts est particulièrement important afin de pouvoir calculer le montant de vos droits d'inscription.

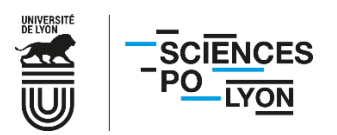

**Si vous ne souhaitez pas communiquer vos revenus, merci de le préciser en joignant [l'attestation de non-déclaration](https://www.sciencespo-lyon.fr/sites/default/files/article/documents/2020/attestation_non_declaration_revenus.pdf)  [de revenus](https://www.sciencespo-lyon.fr/sites/default/files/article/documents/2020/attestation_non_declaration_revenus.pdf) en lieu et place de l'avis d'impôts. La tranche 8 vous sera alors appliquée de fait.**

En cas d'erreur, vous avez la possibilité de supprimer une pièce jointe pour la déposer de nouveau. Une fois vos documents joints, cliquez sur « **Suivant** ».

19. Une fois dans l'onglet « **Renseignements** », cochez les cases correspondant à votre situation.

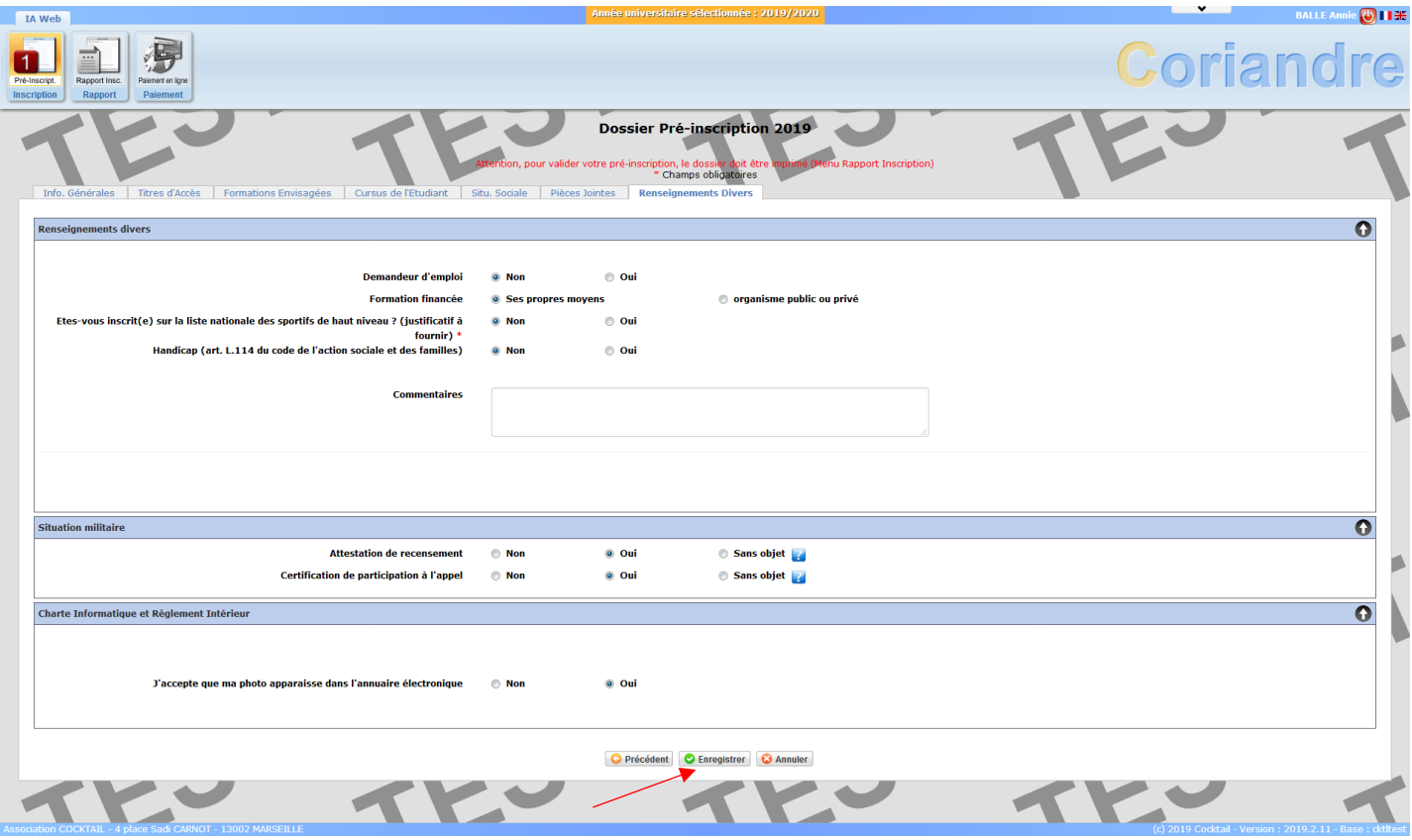

Cliquez ensuite sur « **Enregistrer** ».

20. Vérifiez que l'ensemble des informations sont correctes dans le **récapitulatif de demande d'inscription**.

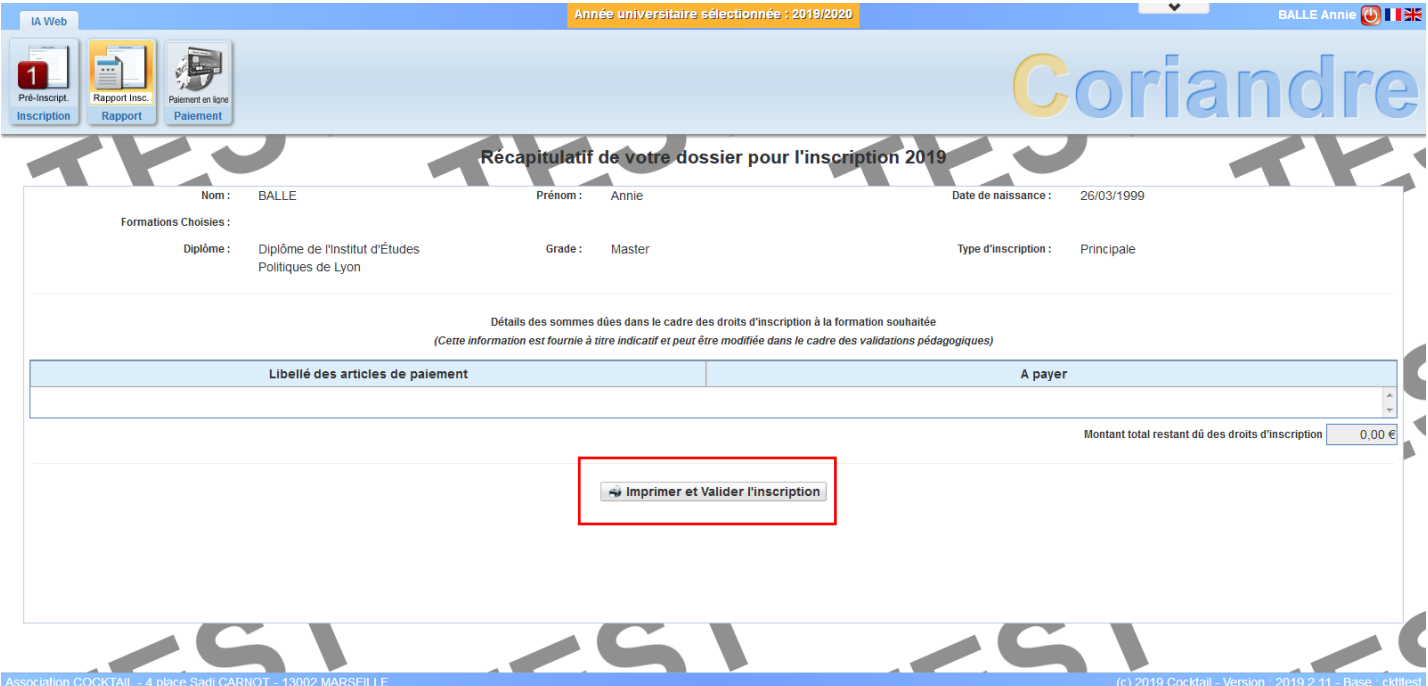

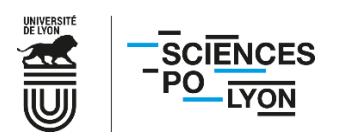

Cliquez ensuite sur « **Imprimer et valider l'inscription** ».

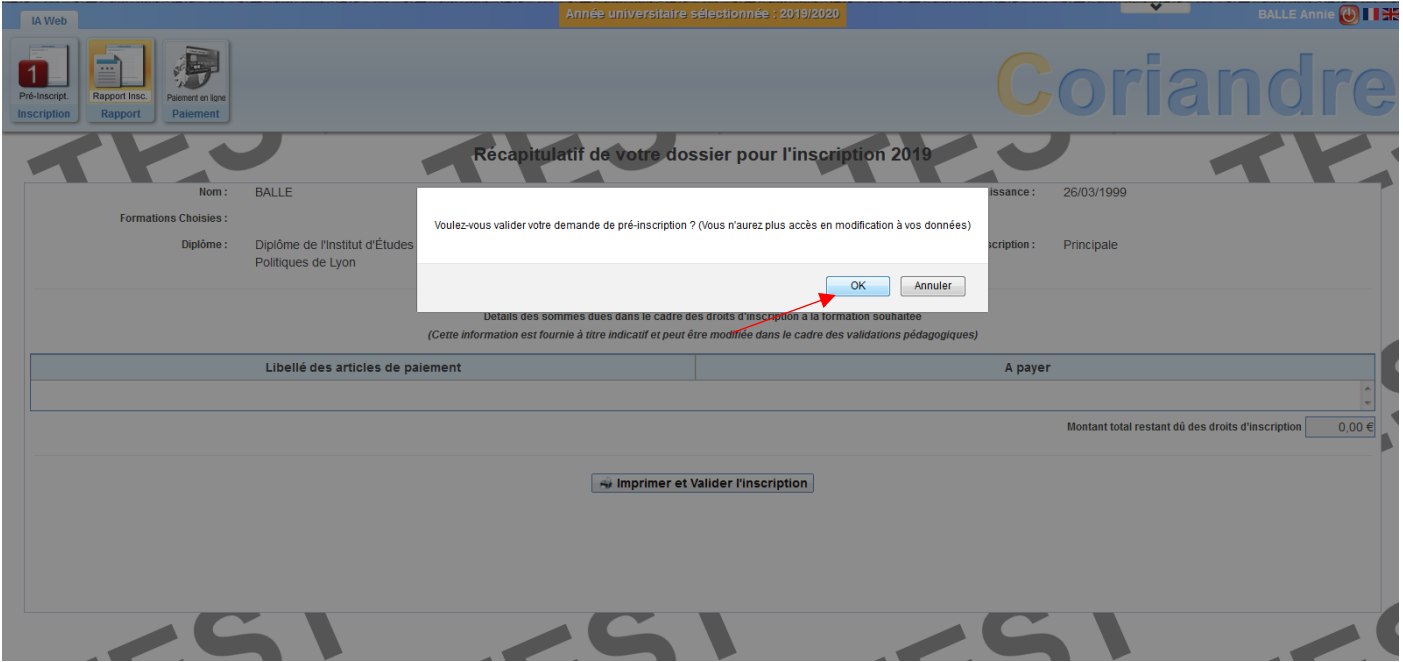

Confirmez de nouveau en cliquant sur « **OK** ».

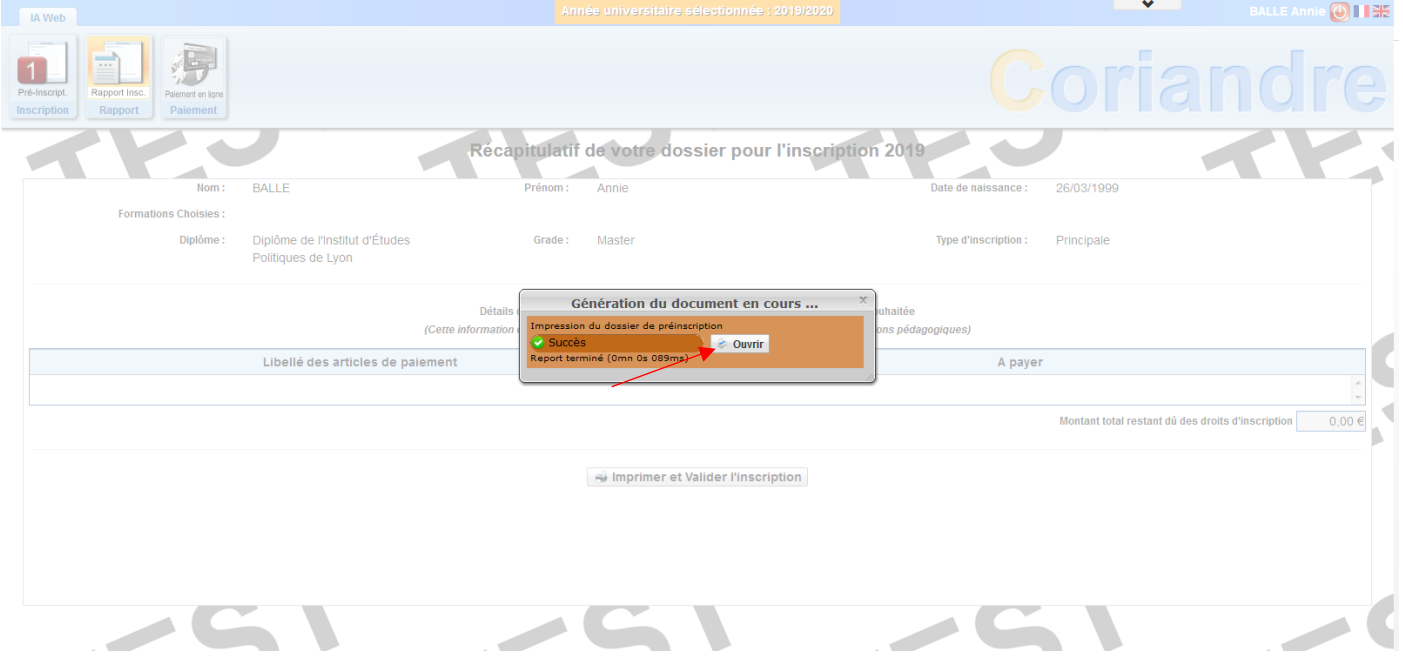

21. Cliquez sur « **Ouvrir** » et enregistrez le document PDF généré.

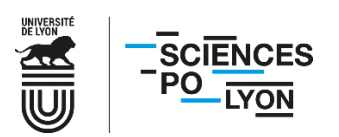

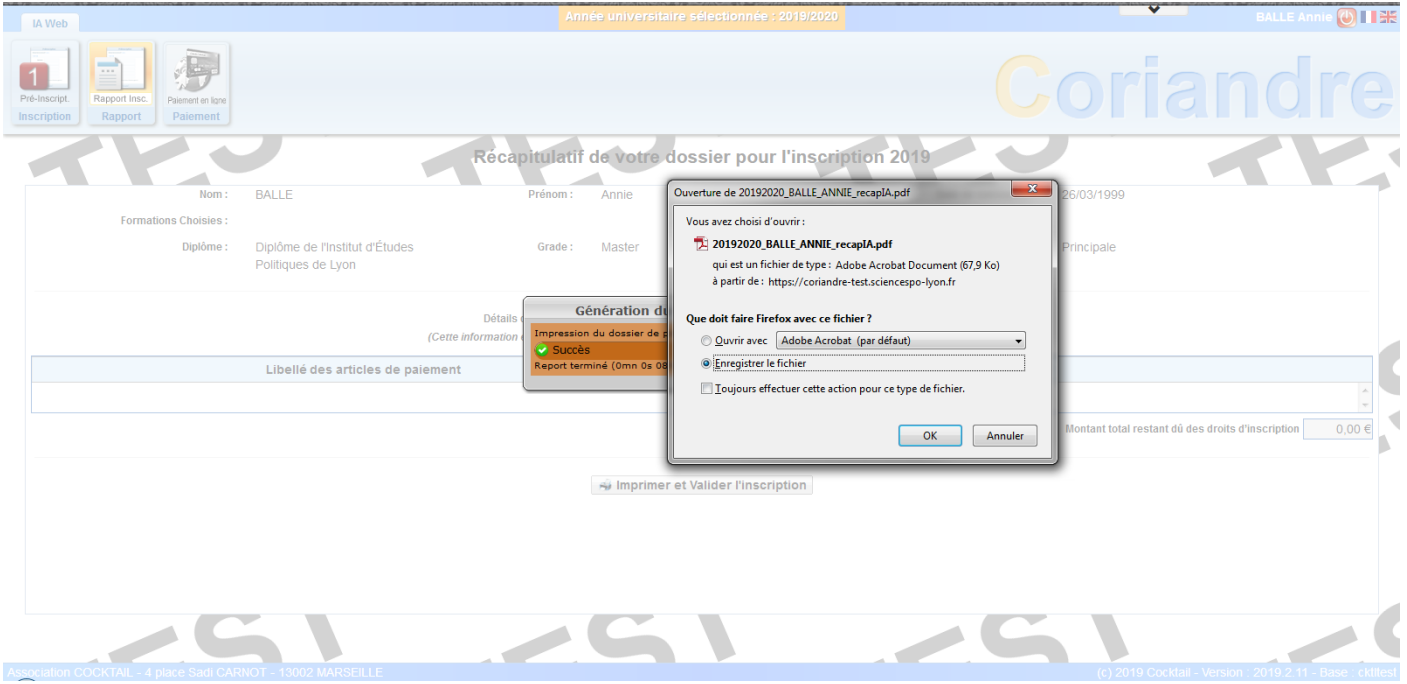

Conservez ce document afin de justifier votre demande de pré-inscription.

Vous avez désormais terminé votre demande de préinscription en ligne. Une fois vos droits d'inscription calculés, vous recevrez une autorisation de paiement **à l'adresse mail renseignée lors de votre inscription au concours** et devrez retourner sur l'application Coriandre (via le même lien précédemment indiqué) pour **finaliser votre inscription**.

Pour toutes questions, merci de consulter notre [FAQ.](https://www.sciencespo-lyon.fr/admission/chaine-inscription-admis-sciences-po-lyon/faq-inscriptions)

Si votre interrogation n'y trouve pas réponse, vous pouvez nous contacter par mail à l'adresse suivante : [inscriptions@sciencespo-lyon.fr.](mailto:inscriptions@sciencespo-lyon.fr)